*1*

IP アドレス設定

設定

設定用パソコンの IP アドレスを設 定します。

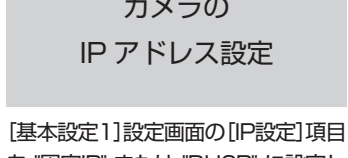

設定用パソコンとカメラを接続す るために、Internet Explorer の設 定を行ないます。

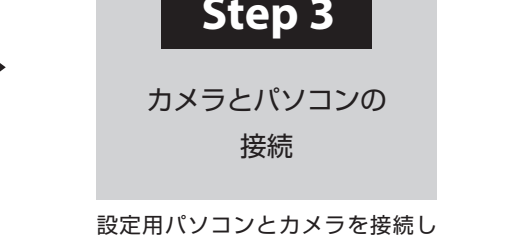

を "固定IP" または "DHCP" に設定し ます。

ます。

# **Step 1** 設定用パソコンの**IP**アドレス設定

工場出荷時のカメラは "固定IP" (DHCPクライアント機能がオフ)になっており、カメラの起動後、右記のIPア ドレスで起動します。設定用パソコンのIPアドレスを右記と通信できるように設定してください。(例えばIPア ドレスを192.168.0.100、サブネットマスクを255.255.255.0)

- *3* Internet Explorerでアクティブスクリプトが有効になっていない場合には、次の手 順で有効にする
	- 1 [ツール]-[インターネット オプション]-[セキュリティ]で、 |信頼済みサイト|を選択します。
	- [信頼済みサイト[サイト]]ボタンをクリックし、[このゾーンの<br>ー サイトにはすべてサーバーの確認 (https:) を必要とする]の サイトにはすべてサーバ

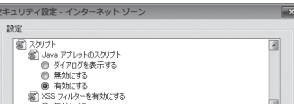

#### ご注意

同一LAN環境下で、工場出荷時のカメラを複数台同時に電源投入すると、IPアドレスの重複がおこり、正しく • アクセスできなくなります。JVC-VN-IP設定ツール(付属のCD-ROM内)を使って設定するか、あるいは1台

ずつ電源を投入し、重複しないIPアドレスを設定してください。

カメラのIPアドレス(工場出荷時) IP アドレス | 192.168.0.2 サブネットマスク 255.255.255.0

デフォルトゲートウェイ ねし

- ●[ツール]-[インターネット オプション]-[セキュリティ]で[信 頼済みサイト]を選択し、[レベルのカスタマイズ]ボタンをク リックします。
- [セキュリティ設定]ウィンドウから[スクリプト]-[アクティブ スクリプト]の[有効にする]を選択します。

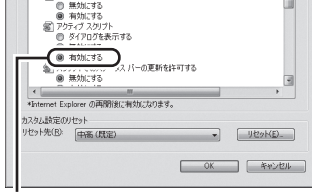

## **Step 2 Internet Explorer**の設定

- *1* パソコンでInternet Explorerを起動する
- *2* Internet Explorerにプロキシが設定されている場合には、次の手順でInternet Explorerのプロキシをオフにする
	- **●**[ツール]-[インターネット オプション]-[接続]-[LANの設定] の順に選択します。
	- **② [ローカルエリアネットワーク(LAN)の設定]ウィンドウの[プ** ロキシサーバー]内の[LANにプロキシサーバーを使用する]の チェックマークをはずします。

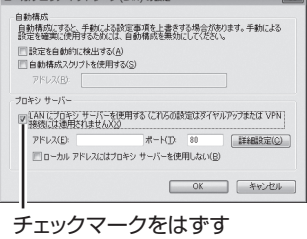

[有効にする]を選択

● [ツール]-[インターネット オプション]-[全般]-[インター ネット一時ファイル]-[設定]-[Webサイトを表示するたびに 確認する]を選択します。

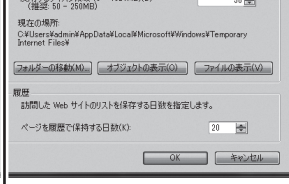

- チェックマークをはずします。
- 3 カメラのURLをゾーンに追加します。カメラが工場出荷時の設 定のときは、次のURLをゾーンに追加します。

http://192.168.0.2

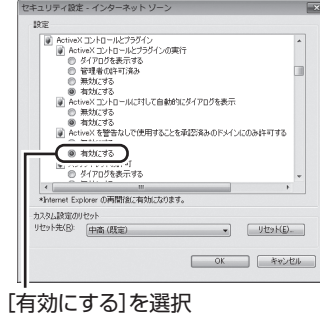

- *4* Internet ExplorerでActiveX コントロールとプラグインが有効になっていない場 合には、次の手順で有効にする
	- 1 [ツール]-[インターネット オプション]-[セキュリティ]で、 [信頼済みサイト]をクリックします。
	- [レベルのカスタマイズ]ボタンを選択し、[セキュリティ設定] ウィンドウを開きます。
	- **3** [ActiveX コントロールとプラグイン]の全項目を[有効にする] にします。
		- また、[その他]にある[サイズや位置の制限なしにスクリプトで ウィンドウを開くことを許可する]の[有効にする]を選択します。

## *5* ポップアップブロックを無効にする

Internet Explorerでポップアップブロックが "有効" になっていると、カメラを接続することができませ ん。その場合には下記手順で、ポップアップブロックを "無効" にしてください。

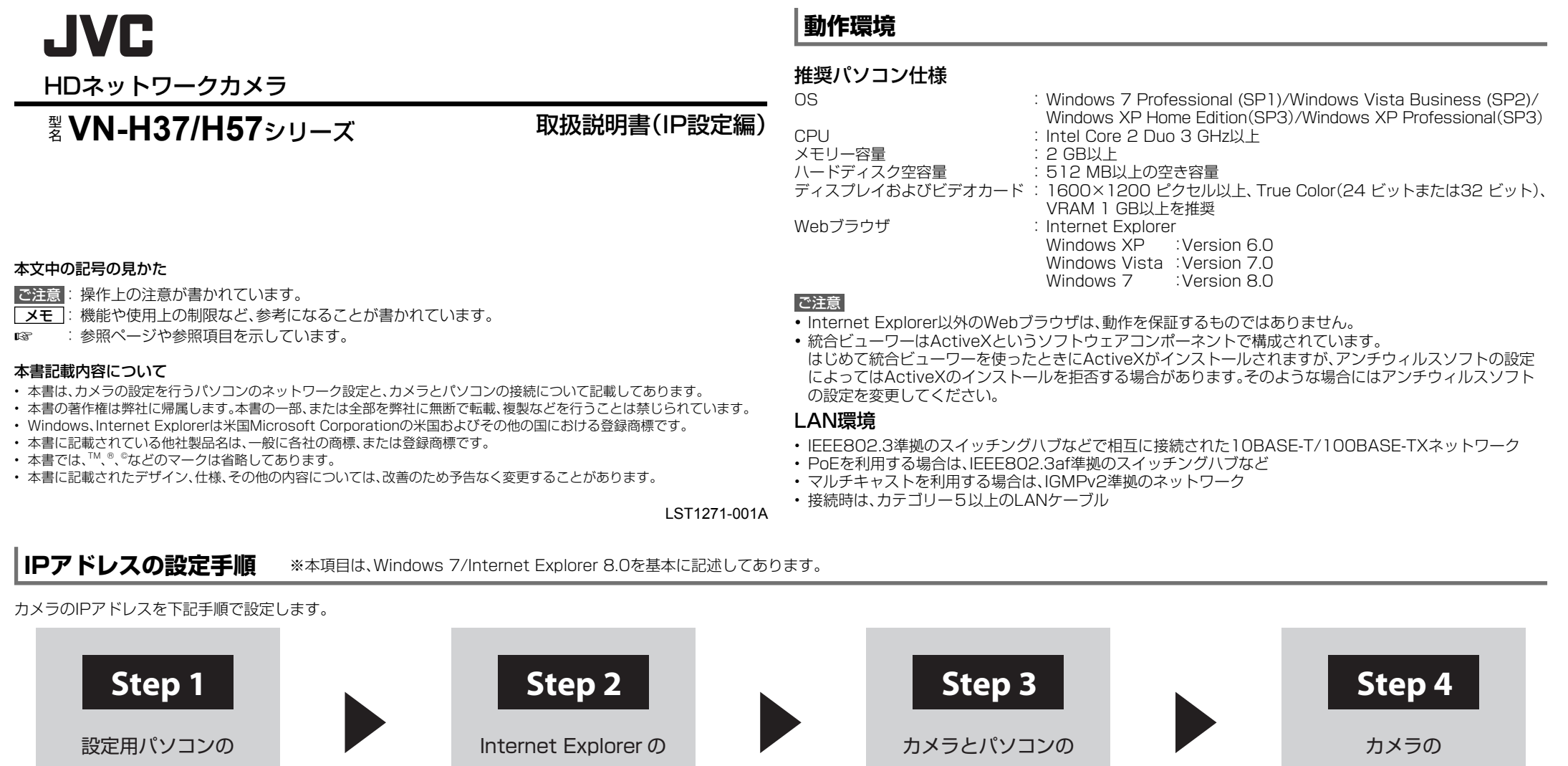

- 1 [ツール]-[ポップアップブロック]-[ポップアップブロックを無効にする]を選択すれば、すべてのサ イトが許可されます。
- 2 本機などの特定のサイトだけ許可したい場合には[ツール]-[ポップアップブロック]-[ポップアップ ブロックを有効にする]を選択します。
- 3 [ツール]-[ポップアップブロック]-[ポップアップブロックの設定]を選択し、[ポップアップブロック の設定]ウィンドウを開きます。開いたウィンドウに許可するWebサイトのアドレスとしてカメラのア ドレスを追加します。
- *6* プラグインツールをInternet Explorerに入れている場合、プラグインツールのポッ プアップブロック機能も無効にする

## *7* [Webサイトを表示するたびに確認する]を有効にする

Internet Explorerで保存しているページの新しいバージョンがあ るかどうかの確認が "Webサイトを表示するたびに確認する" に なっていないと、白点補正調整(☞ 取扱説明書(設定編))が実行で きません。その場合は下記手順で保存しているページの新しいバー ジョンの確認方法を "Webサイトを表示するたびに確認する" にし

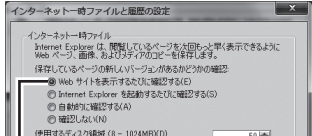

てください。

[Webサイトを表示するたびに確認 する]を選択

# **Step 3** カメラとパソコンの接続

## *1* Internet Explorerを起動する

**1 IPアドレス[http://192.168.0.2](例:工場出荷時)を入力します。** 2 [→]をクリックします。

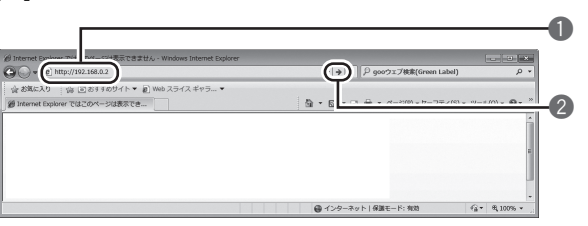

*3* 統合ビューワーが表示される

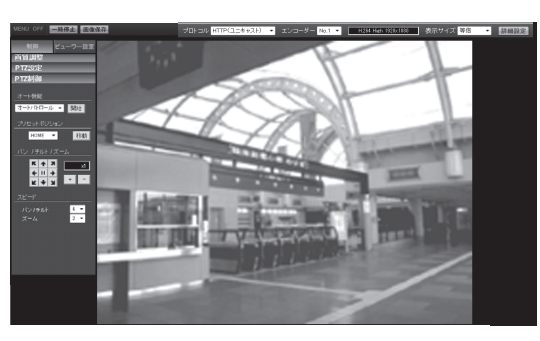

#### ■ カメラのIPアドレスがわからない場合

- カメラのIPアドレスがわからない場合、パソコンでアクセスし設定、変更することができません。 IPアドレスを知る手段としては、以下があります。
- 付属のCD-ROM内の[TOOL\_J]フォルダーにある "JVC-VN-検索ツール" を使って、LAN内のカメ ラを検索することができます。
- ※ [JVC-VN-検索ツール]の詳細については、[TOOL\_J]フォルダーにある "README" ファイルをご覧 ください。

■ "固定IP" に設定する場合: [IP設定]項目を "固定IP" にし、[IPアドレス]、[サブネットマスク]、[デフォルトゲートウェイ]の欄に設 定したい値を入力します。

#### ■ "DHCP" に設定する場合:

## *2* ユーザー名、パスワードを入力する(管理者権限でログインします)

2

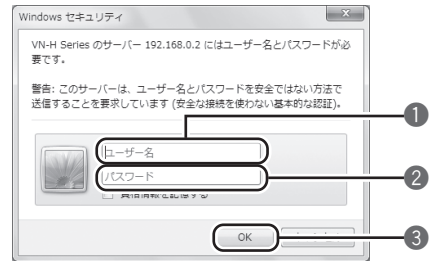

1 ユーザー名を入力します。(工場出荷時は "admin") 2 パスワードを入力します。(工場出荷時は "jvc") 3 クリックします。

### メモ

- ネットワークの設定については、ネットワーク管理者にお尋ねください。 •
- Internet Explorerのアドレスバーに下記のURLを入力すると、Step 3の手順*2*にて管理者権限でログ イン後、統合ビューワーを経由せずに[基本設定1]設定画面を開くことができます。 例:http://192.168.0.2/cgi-bin/display.cgi?basicmenu1.html
- [セキュリティ警告]画面が表示されたら[はい]ボタンをクリックし、先に進んでください。

• [セキュリティ情報]画面が表示されたら、[はい]ボタンをクリックして先へ進んでください。

— クリック

## **Step 4** カメラの**IP**アドレス設定

### *1* 統合ビューワーの[詳細設定]をクリックする

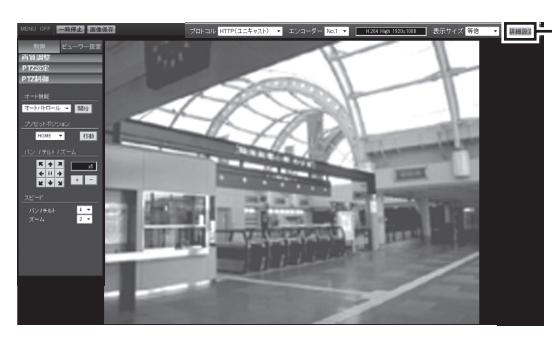

## *2* [基本設定1]ページが表示される

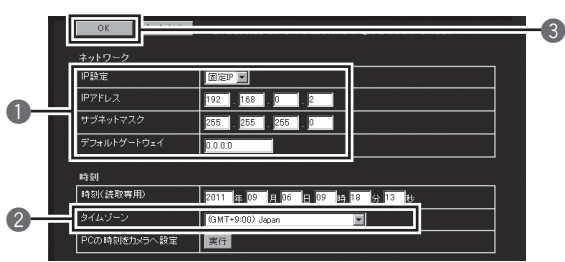

## 1 [IP設定]項目を設定します。

#### ■ 開いた画面の表示や構成がおかしい場合は、以下の手順でパソコンの設定を確認してくだ さい。

工場出荷時は "固定IP"(DHCPクライアント機能がオフ)になっています。DHCPサーバーからIPアドレスを 割り当てる場合は、DHCPサーバーをLANに接続し、カメラの[IP設定]項目を "DHCP" に設定し、[OK]ボタ ンをクリックしてください。

#### ご注意

DHCPサーバーからカメラのMACアドレスへ割り当てるIPアドレスが、毎回同じになるようDHCP • サーバーの設定を行なってください。上記設定を行わないと、接続できない場合があります。

統合ビューワーの操作については、付属のCD-ROM内の[取扱説明書(設定編)]の「統合ビューワーの操作」をご 覧ください。

#### 2 [タイムゾーン]を選択します。 必要に応じて設定します。

3 クリックします。

#### メモ

### *3* 確認の画面が表示されたら[OK]ボタンをクリックする

#### メモ

カメラのIPアドレスが変更されるため、今まで接続していたパソコンからアクセスできなくなる場合が • あります。引き続き同じパソコンからカメラへアクセスする場合は、パソコンのIPアドレスを設定し直し てください。

- *1* [スタート]-[コントロール パネル]-[デスクトップのカスタマイズ]を開く
- *2* [ディスプレイ]の[画像の解像度の調整]を開く
- *3* [解像度]が使用している[モニターサイズ(推奨)]になっているか確認する
- *4* 他の設定になっていた場合、[モニターサイズ(推奨)]に設定を変更し、[OK]ボタンを押す
- *5* [ディスプレイ設定]で[変更を維持する]ボタンを押す

本機は新しいIPアドレスで再起動します。再起動には約90 秒かかります。 •

## **カメラの詳細設定および操作について**

上記の基本設定以外に、Internet Explorerや統合ビューワーで以下の設定と操作を行なうことができます。

## Internet Explorerを使った設定

Internet Explorerで画質設定、アラーム設定などを行ないます。 ※詳細は、付属のCD-ROM内の[取扱説明書(設定編)]をご覧ください。

## 統合ビューワーの操作

## J V Cケンウッド カスタマーサポートセンター 携帯電話・PHS・一部のIP電話・FAXなどからのご利用は 〒221-0022 神奈川県横浜市神奈川区守屋町 3-12 電話 (045)450-8950 [代表] FAX(045)450-2308  $\overline{00}$ , 0120–2727–87 ご相談窓口におけるお客様の個人情報は、お問合せへの 対応、修理およびその確認に使用し、適切に管理を行い、お 客様の同意なく個人情報を第三者に提供または開示するこ とはありません。

ホームページ http://www3.jvckenwood.com/

株式会社 JVCケンウッド

〒221-0022 神奈川県横浜市神奈川区守屋町 3-12

© 2012 JVC KENWOOD Corporation

LST1271-001A<br>2